# **Argus - Remote Surveillance User guide**

#### **1. Overview**

"Argus - Remote Surveillance" is a flexible and easy to use surveillance and monitoring system. It is based on a server component, running on your home PC and a client installed on your mobile smart phone. The system includes advanced features as motion detection, and support for multiple cameras. We have designed the streaming algorithm such to obtain good frame rates even over narrow bandwidth Internet connections.

#### **2. System requirements**

- $\circ$  Video capture device attached to the computer (web cam, digital camera, TV tuner, etc.)
- $\circ$  Personal computer that runs MS Windows (XP, 2000 or NT) operating system and which is connected to the Internet.
- o Internet GPRS services activated on the phone.

#### **3. Quick start**

- $\circ$  Make sure that the video capture device is connected and working.
- o Run the setup program for the ARS Server.
- o Start the ARS Server from the start menu: **Start -> Programs -> ARS Server**
- $\circ$  When started for the first time the server will request a password and your phone IMEI number.

The password does not allow unauthorized access to your server. The IMEI number is used to identify your server on ARS Router. Make sure you will set the same password on the client application (on the phone). These settings can be changed anytime using the **Settings** menu.

NOTE: **ARS Server** can be connected directly to your phone application without passing through **ARS Router**.

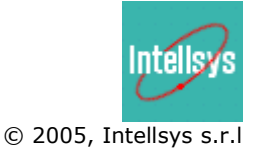

- $\circ$  At this point you should start the phone application ("Argus RS").
- $\circ$  When started for the first time it requests the server password. The password must match the one you have set on the server.
- $\circ$  After that the application will connect to the server and will display the images captured by the camera.

### **4. Motion Detection**

Motion detection can be turned on while the system is connected. To do so you should select **Standby** menu item. This will send the application into the background. During standby the traffic over GPRS is minimum, the system can stay in this state for a long period of time. (This feature is useful when your service provider charges you on Internet traffic not on the time spent online.)

The system will exit standby mode either when motion is detected or when the application is activated and the **View** menu is selected. In the case when motion is detected a high note sound will be played for ten seconds. The sound can be canceled using **ESC** key.

Motion detection sensitivity can be adjusted from the ARS Server menu **Settings->Motion Detection.** Selecting high sensitivity might generate false alarms.

#### **5. Multiple Cameras**

If you have more video devices connected to the computer the ARS Server will automatically discover and use them. A list of the video devices can be obtained selecting the **Device** menu from ARS Server. Here you can select also the current device.

On the phone you can change between cameras using **Next Camera** and **Previous Camera** menu items. Or you can use the **right arrow** and the **left arrow** from the navigation button.

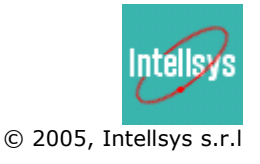

## **6. Direct connection (without ARS Router)**

6.1 Selecting the correct "Server IP Address" on the phone

In general there are three situations. The first one is when your computer is connected directly to Internet having a static and visible IP address. In this case you will use the computer IP in the phone settings. You can find the IP for example by the use of ipconfig command.

The second situation is when you have a broadband router or another computer (or any other device) running NAT (masquerading). In this case you must set in the phone settings the IP of the router and to configure the router such to forward the streaming and command ports to the machine where ARS Server is installed. Port forwarding should be documented in your router manual.

The third case is when you do not have a static IP or when your IP is not visible. For example the router performing NAT is located at your ISP so it is out of your reach. In this situation you can use **Argus - Remote Surveillance Router Service (ARS Router)**. On ARS Server the menu item **Settings->Router Settings** allows you to enter the ARS Router IP and the phone IMEI. Please contact us for more details.

#### 6.2 Port numbers

Default port numbers are 7000 and 7001, these numbers are also used by ARS Router, you can change these numbers to any available ports on your system. The change must be done on both server and client applications.

#### **Final Note**

We offer a full feature ten days evaluation period. During this time you should fully evaluate the product.

The software system is provided for use "as is" without warranty of any kind. Also we cannot be held responsible for any damage produced by the failure or malfunction of the system.

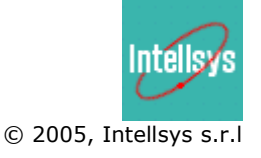